## Hacker Highschool **SECURITY AWARENESS FOR TEENS**

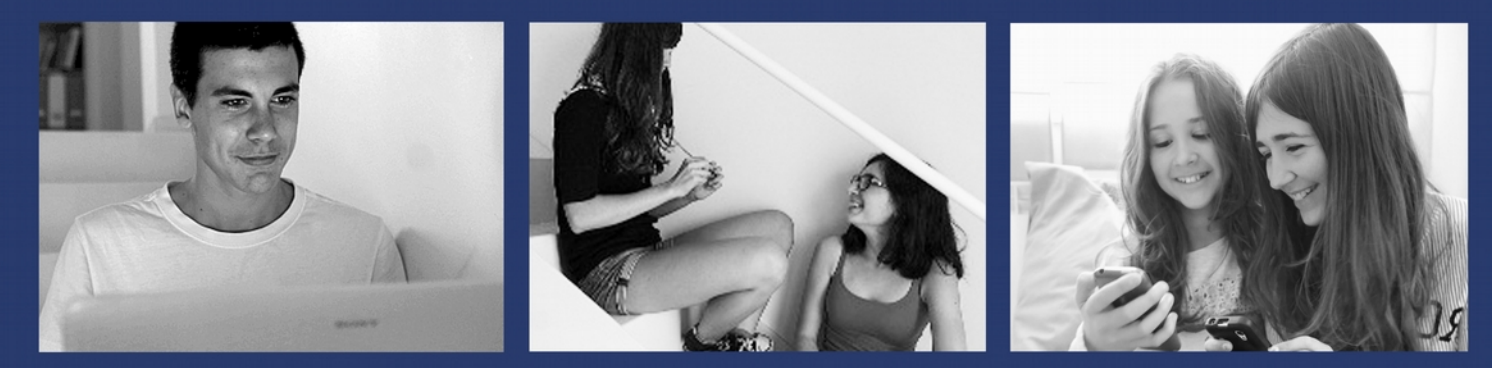

### **LESSON 2 ESSENTIAL COMMANDS**

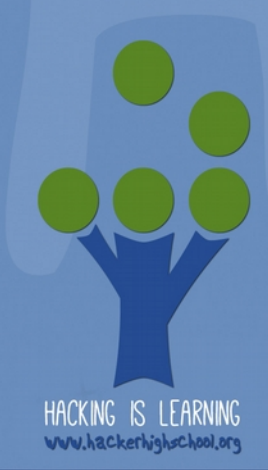

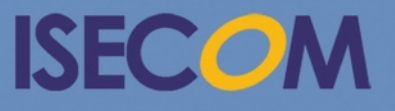

Creative Commons 3.3 Attribution-Non-Commercial-NoDerivs ISECOM WWW.ISECOM.ORG - WWW.OSSTMM.ORG - WWW.HACKERHIGHSCHOOL.ORG - WWW.BADPEOPLEPROJECT.ORG - WWW.OSSTMMTRAINING.ORG

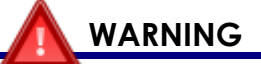

The Hacker Highschool Project is a learning tool and as with any learning tool there are dangers. Some lessons, if abused, may result in physical injury. Some additional dangers may also exist where there is not enough research on possible effects of emanations from particular technologies. Students using these lessons should be supervised yet encouraged to learn, try, and do. However ISECOM cannot accept responsibility for how any information herein is abused.

The following lessons and workbooks are open and publicly available under the following terms and conditions of ISECOM:

All works in the Hacker Highschool Project are provided for non-commercial use with elementary school students, junior high school students, and high school students whether in a public institution, private institution, or a part of home-schooling. These materials may not be reproduced for sale in any form. The provision of any class, course, training, or camp with these materials for which a fee is charged is expressly forbidden without a license, including college classes, university classes, trade-school classes, summer or computer camps, and similar. To purchase a license, visit the LICENSE section of the HHS web page at http://www.hackerhighschool.org/licensing.html.

The Hacker Highschool Project Project is an open community effort and if you find value in this project, we ask that you support us through the purchase of a license, a donation, or sponsorship.

**R** 

**Saving Street, May Ma** 

 $\mathbf{2}$ 

#### **Table of Contents**

K

 $\sqrt{4}$ 

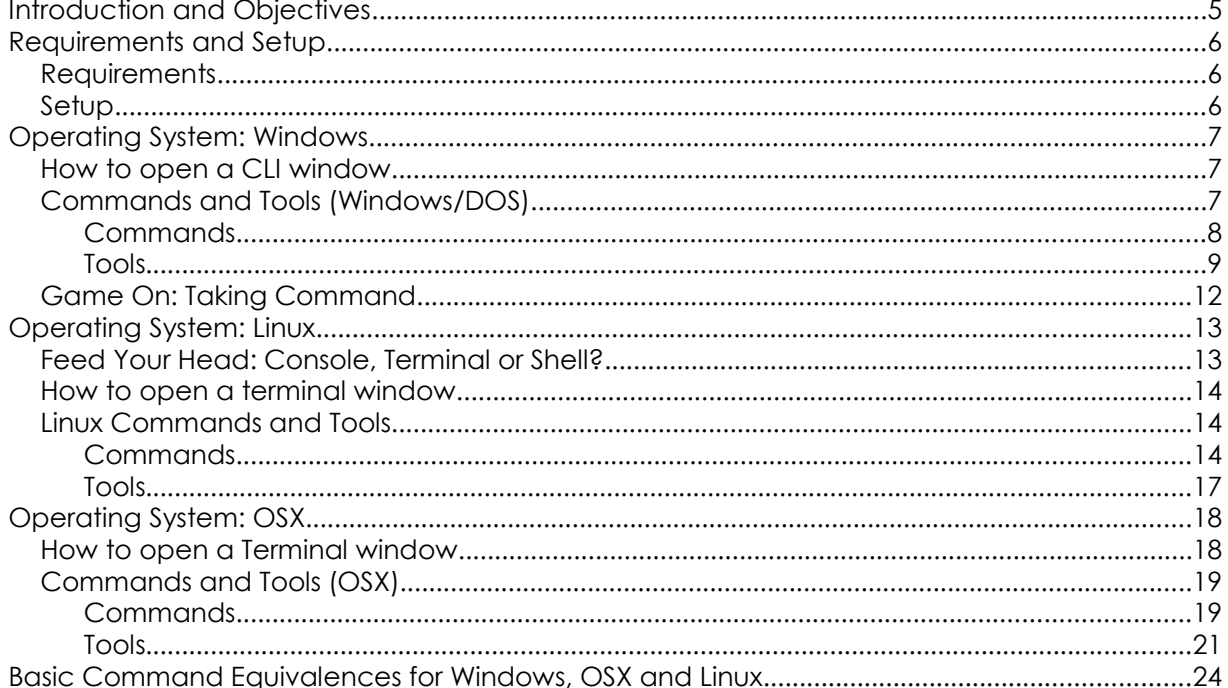

 $\Box$   $\Box$ 

**MAGE** 

**A** 

**DISCRETE** 

#### **Contributors**

 $\mathbf{Q}$ 

Pete Herzog, ISECOM Marta Barceló, ISECOM Bob Monroe, ISECOM Marco Ivaldi, ISECOM Greg Playle, ISECOM Simone Onofri, ISECOM Kim Truett, ISECOM Jaume Abella, ISECOM Tom Thomas, ISECOM Jairo Hernández Aneesh Dogra

# **ISECOM**

#### **Introduction and Objectives**

Whether you've seen "hacking" in the 1995 movie *Hackers* or Trinity hacking into a UNIX system in *The Matrix Reloaded*, when you picture a hacker they're working at the command line. For good reason.

You can do very big, very powerful things in the command line interface (**CLI**). You don't have to be a master at the command line but you should be comfortable working with it.

Once you've mastered the basics of the CLI, you can start using these commands in text files (called **scripts**); it's the easiest programming ever.

We will discuss commands and basic tools for Windows, OSX and Linux operating systems. You'll need to know them for exercises in the following lessons. At the end of this lesson, you should be familiar with:

- General Windows, Linux and OSX commands
- Basic network commands and tools, including

```
ping
tracert/traceroute
netstat
ipconfig/ifconfig
route
```
#### **Requirements and Setup**

#### **Requirements**

To complete this lesson you will need:

- A PC running Windows
- A PC running Linux
- Optionally a Mac running OSX
- Access to the Internet

#### **Setup**

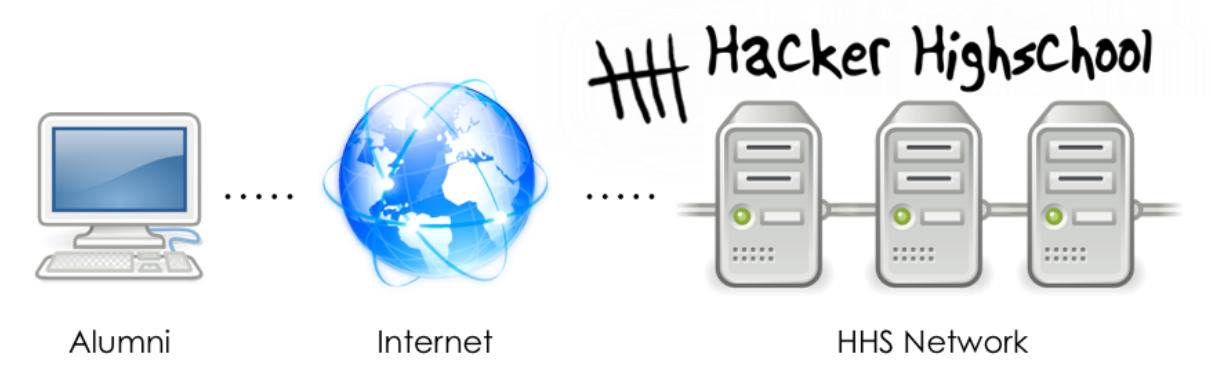

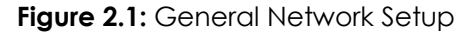

This is the network in which we'll do most of our work. It consists of your PC, the Internet, and the ISECOM Hacker Highschool test network, which you will access through the Internet.

Note that access to the ISECOM test network is restricted. In order to gain access to it, your instructor must contact the system administrator, as detailed on the http://www.hackerhighschool.org web site.

However, you can also substitute any test network for these exercises. **NEVER** run tests against computers you don't own! That may be a criminal offense, and can be dangerous in lots of other ways.

If you want to set up your own test network, it can be as easy as testing another computer in your classroom or home. No special set-up is needed! Of course if you want something more robust or something that lets you experience the challenges and flaws of accessing another computer over the Internet, then you'll need an Internet-based test network. This can also be done by making alliances with other schools or homes and letting them access certain computers of yours remotely and you access theirs. But make sure you know what you're doing in setting it up because what you don't want is for those open computers to get hijacked by some random person on the Internet who does damage for which you will be responsible.

#### **Operating System: Windows**

In the days of yore, if we weren't working in UNIX, we all worked in DOS. We didn't need to open a CLI; we lived in one. Then UNIX developed "window" interfaces, an idea that eventually came to the PC with Microsoft Windows.

Once Windows arrived, we opened DOS in a window on our desktop and called that a **command prompt**. Long after Windows had moved beyond being DOS-based, Windows still has a CLI – and many people still call it a **DOS box**. It's not really DOS any more, but for our purposes, it doesn't matter. Here's how you open one.

#### **How to open a CLI window**

The procedure is similar for all versions of Windows.

- **1.** Click the START button.
- **2.** Choose the RUN option (skip this in Vista and later).
- **3.** Type **command** if you are using Windows 95/98 or **cmd** for all other versions of Windows and press Enter or click OK.
- **4.** A window similar to the following will appear:

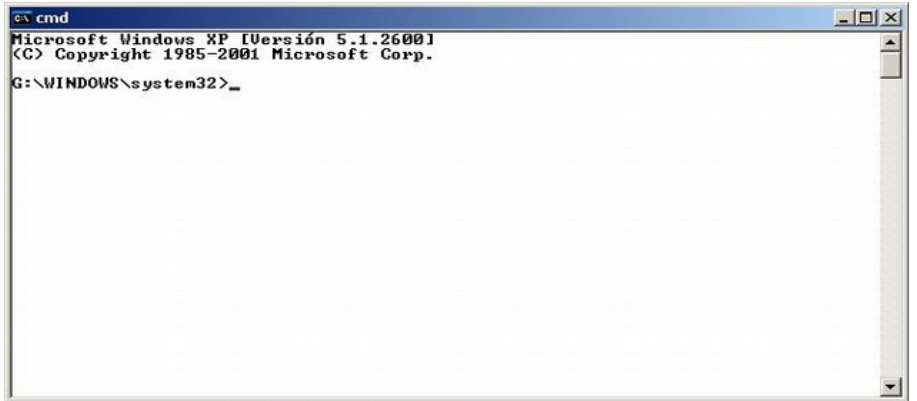

**5.** Now you can use the commands and tools listed below.

#### **Commands and Tools (Windows/DOS)**

Commands provide built-in operating system functions. Tools do more: they probe networks, search for **hosts** (which is, by the way, what we call computers attached to a network), and let you see or set your host's routing information.

#### **Commands**

**CO** 

Words in italics are options that you must enter. Some commands have both long and short versions.

٦.<br>۳

F

**on dia** 

**MAGAL** 

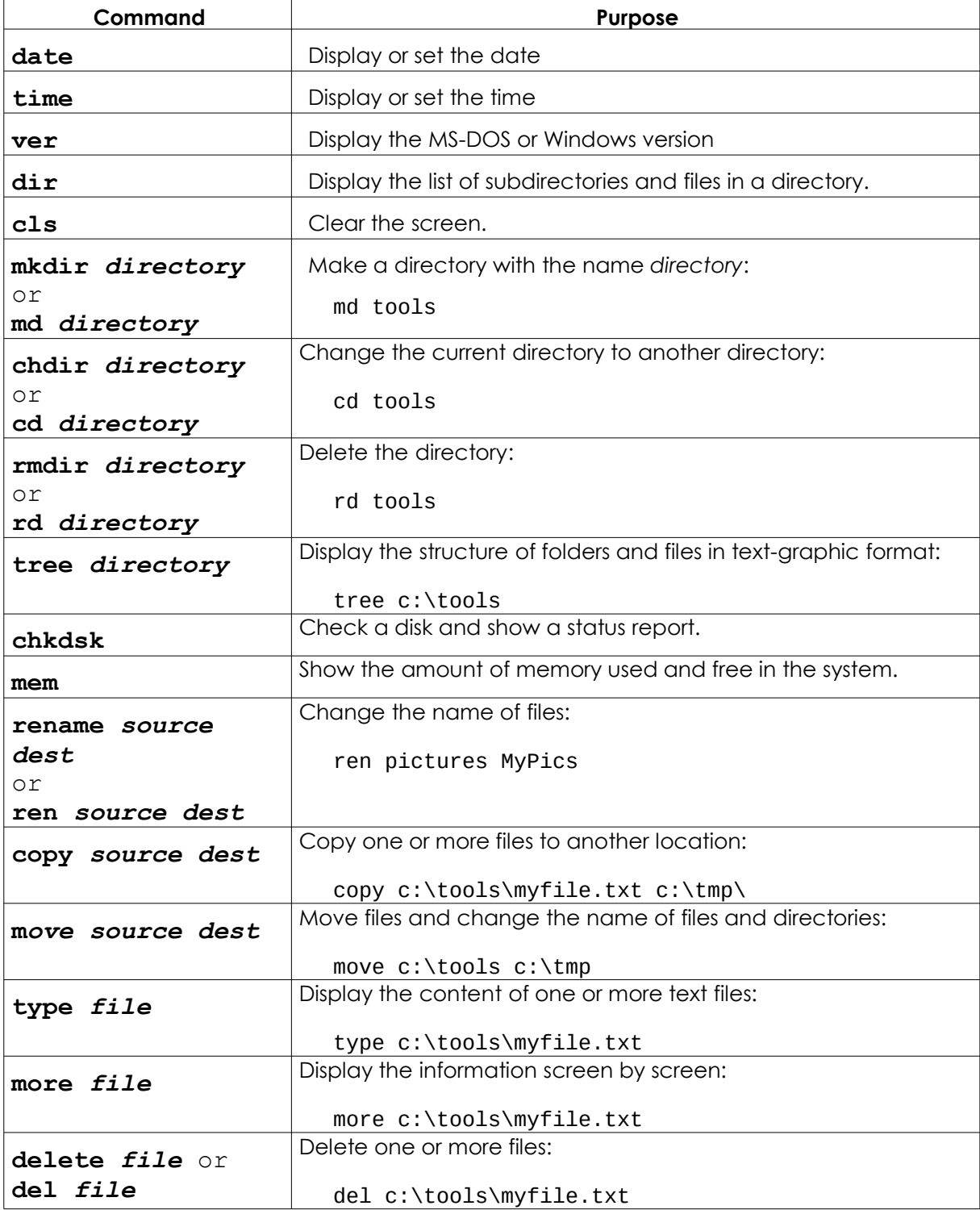

遼

**ADA** 

 $\frac{1}{2}$ 

 $\circ$ 

#### **Tools**

**CA** 

Words in italics are options that you must enter.

ว<br>ค

**EXAMPLE** 

**Keep** 

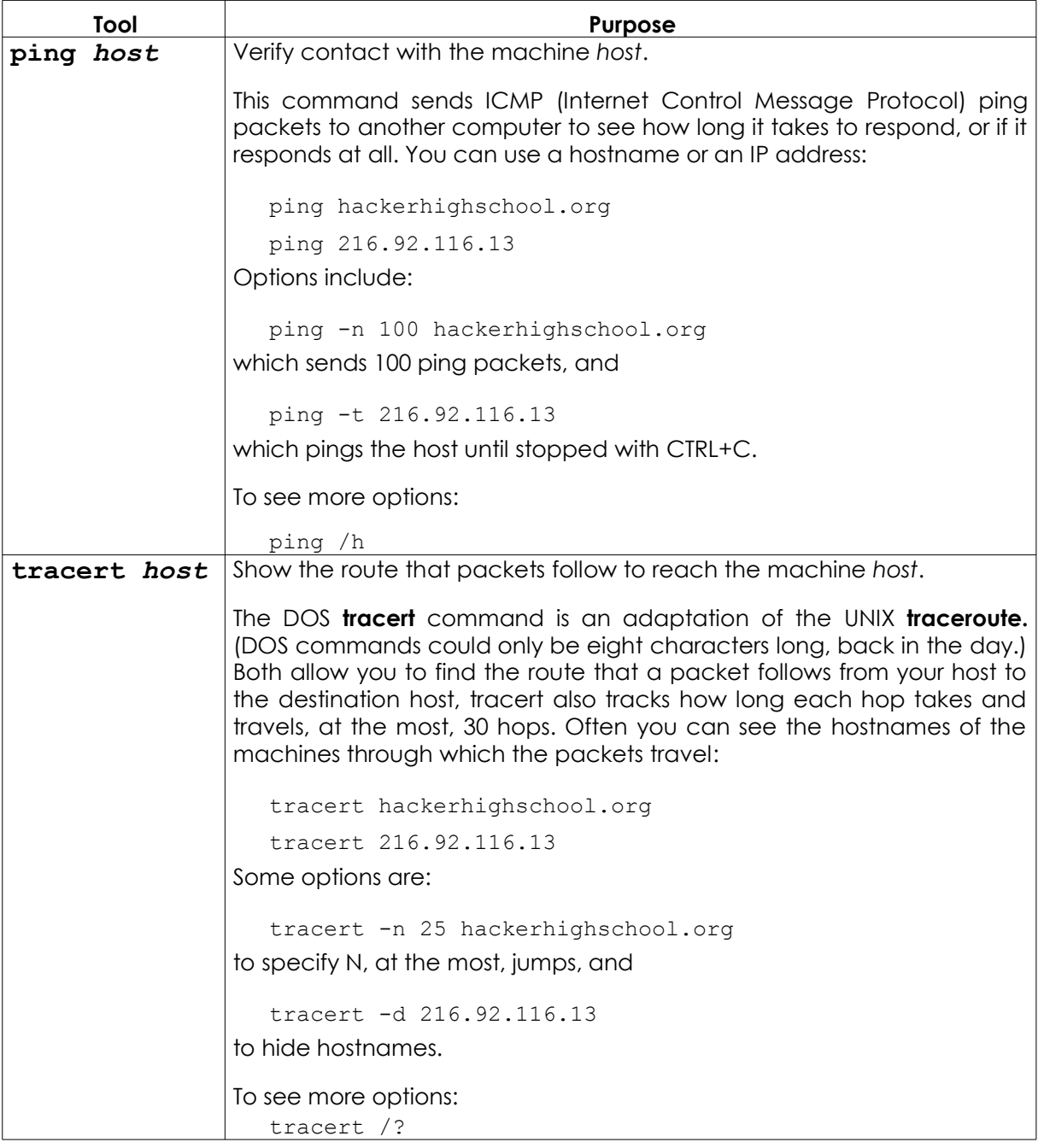

**KALSE** 

**Source Lable** 

HARRY 35

TAL 7

 $C - M$ 

32

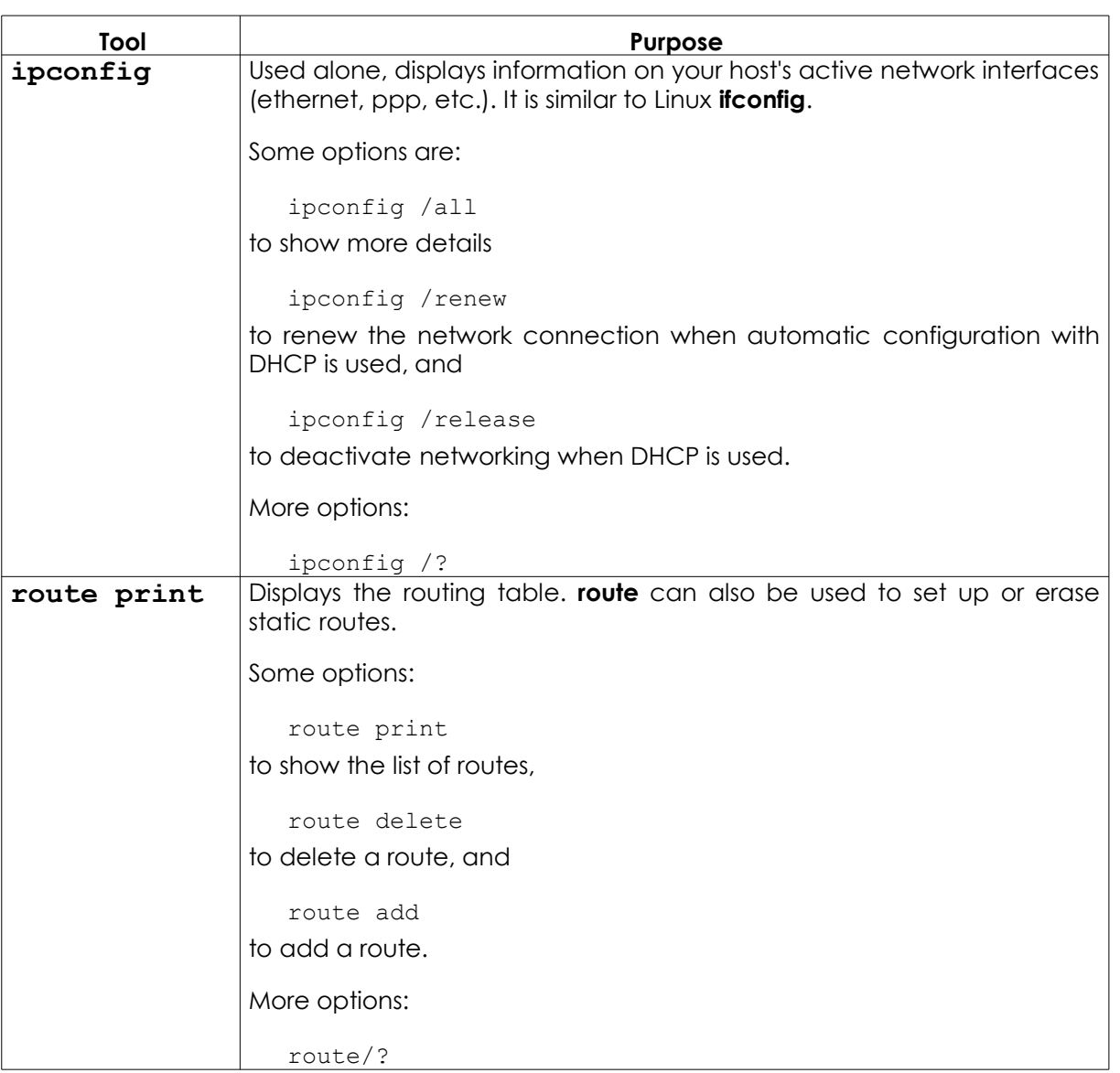

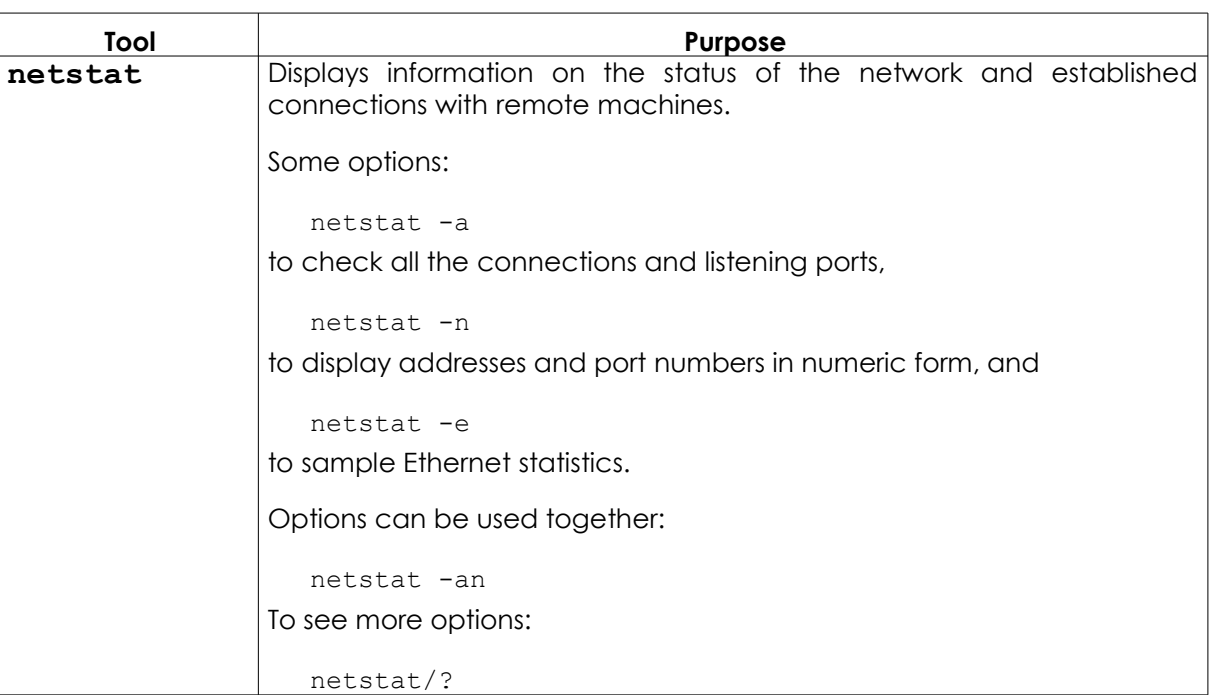

For additional information on these commands and tools try these options:

```
command /h
   command /?
   help command
from a CLI window.
```
For example, for additional information on the tool **netstat**, you have three possibilities:

netstat /h netstat /? help netstat

#### **Exercises**

- 2.1 Open a CLI window.
- 2.2 Identify the version of DOS or Windows that you are using.
- 2.3 Identify the date and time of the system. If they are incorrect, correct them.
- 2.4 Identify all the directories and files that are in c:\.
- 2.5 Create the directory c:\hhs\lesson2. Copy to this directory the files with the extension .sys that are in c:\. What files have you found?
- 2.6 Identify the IP address of your host.
- 2.7 Trace the route to www.hackerhighschool.org. Identify IP addresses of the intermediate routers.

#### **Game On: Taking Command**

"Macrosoft Fenestra is neither an operating system nor an interface. It is a graphical system built around Solitaire," announced the technology teacher with bits of food stuck to the corners of his wet mouth. Mr. Tri was satisfied that the students bought that line of trash so he moved on. "Fenestra has a command interface, where you speak to the monitor and the computer does whatever it is that you want it to do. If you want a cup of coffee, just tell the monitor and a nice fresh cup of Joe appears."

Jace was so close to strangling this man, wondering if the police and judge would be sympathetic to her murder plea considering how he was butchering computer technology.

"Wait, hold on Mr. Tri." Jace hadn't let a breath out in the last ten minutes so her face was a funny color. "Sir, Fenestra is a graphical user interface, GUI, like the used gum you keep in that jar." Kids wrinkled their noses and giggled.

She got up and slid around him, getting behind the keyboard like a professional basketball player slipping past the defense. "Click Windows, type CMD, hit Enter. Check out the CLI. See that blinking line? That's where you type. See how it says what folder you're in?" Like a Formula 1 driver she never looked back; she just picked up speed.

"Now you can type CD C: and you're into the system root." Jace buried the throttle. "With a new system, you'll want to know as much as you can about your environment. Start by typing in VER, that's short for version. Now we can tell exactly what version of the operating system is running. See?" Students were staring. Mr. Tri was paralyzed.

Jace felt herself connecting with the computer, typing faster, becoming effortless. She mused out loud, "You can get a computer to spill its guts and tell you everything that's happening inside of it." Her fingers flew across the keyboard, dislodging a key and sending it into into the air where it landed in the moldy jar of old gum on the teacher's desk. Three girls in the front swallowed their gum.

Jace took this as her cue to stop. She stood up abruptly, giving the keyboard back to her teacher. His face was white and there was spit on his lips. She pulled a laser pointer from her inside jacket pocket quickly as if she were drawing a gun and shone it on Mr. Tri's forehead. A boy in the back of the class peed himself. Then turning it to the pathetic presentation slide on the screen at the front of the class, she calmly said, "These slides are so wrong they have to go."

"Maybe it's you who should go," the teacher said, handing her a pass to the big man's office, the Vice Principal, aka the Principal of Vice. Her third pass this week. Technology was going to be the end of her, or at least the loss of her free time with another night of detention.

#### **Game Over**

#### **Operating System: Linux**

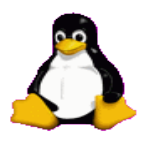

Just like in Windows, when you're using Linux, you run commands in a CLI window. You'll see these called **consoles**, **terminals** and **shells**.

#### **Feed Your Head: Console, Terminal or Shell?**

Amaze your friends by knowing the difference.

- The **console** was actually the screen and keyboard attached directly to a computer back when the old people today used **dumb terminals** to access the computer remotely.
- You actually have your choice of **shell** in Linux, including **bash**, **tcsh** and **zsh**, among others. Different shells let you do very different things, and which one you like is almost a political issue. In most cases, you'll use bash. When you connect to the Hacker Highschool test network, you'll get an **empty shell**.
- When you open a **console window** what you're technically opening is a **terminal emulator** or **terminal window**, that is, a "fake" dumb terminal running in a window on your desktop.

What can you do at the Linux command line? Everything you could possibly do in any GUI tool, plus vastly more. Race your Windows friends to set your IP address: they will have to drill through all kinds of interfaces to do it. In Linux you could do it with:

ifconfig eth0 192.168.1.205

Bet you can type that faster than they can click!

#### **How to open a terminal window**

Because there are many versions of Linux, there are several ways to start a console window.

**AND DIE** 

- **1.** Click the Start Application button.
- **2.** If you see a "Run Command" option, click it and enter "konsole", then Return.
- **3.** Or look for Accessories, then choose Terminal.
- **4.** Or on many systems you can press CTL-ALT-T.
- **5.** A window similar to this will appear.
- **6.** Now you can use the commands and tools listed below.

#### **Linux Commands and Tools**

#### **Commands**

Words in italics are options that you must enter.

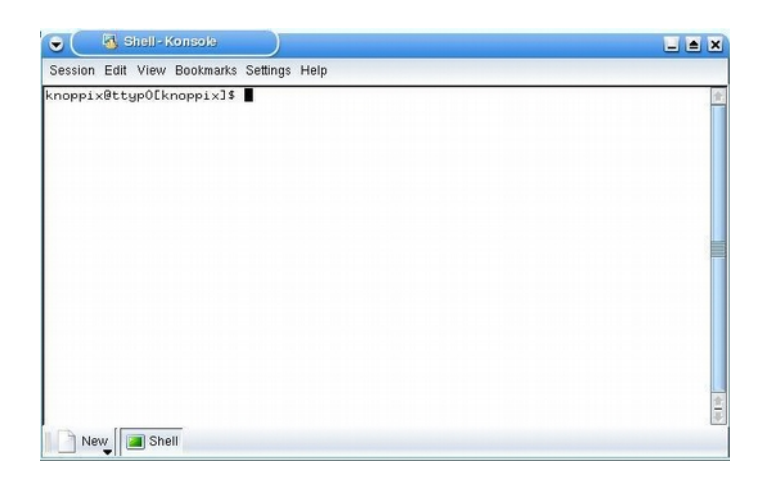

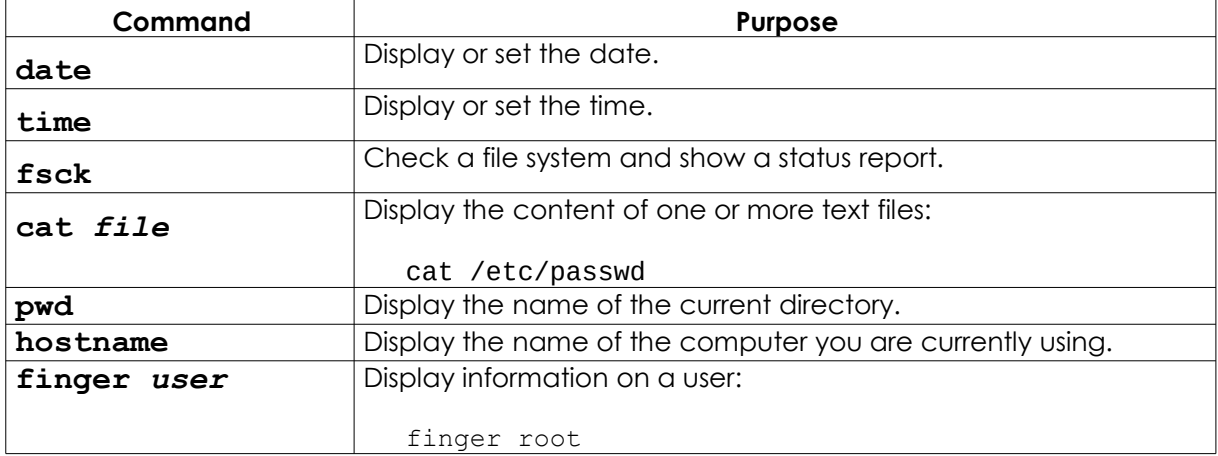

**REA** 

KA.

**Savig Street May Ma** 

**AND** 

TOAL

 $Q_{\nu}^{\prime}$ 

**TIKE** 

![](_page_14_Picture_189.jpeg)

![](_page_15_Picture_120.jpeg)

**TABLE** 

For additional information on these commands and tools try these options:

**REAL LANDING** 

```
command -h
command --help
man command
help command
info command
```
For example, for additional information on the *ls* command, type in either of these two possibilities:

```
ls –-help
man ls
```
#### **Tools**

Words in italics are options that you must enter.

![](_page_16_Picture_134.jpeg)

#### **Exercises**

- 2.8 Identify the owner of the file **passwd**. (Note: first locate where this file is.)
- 2.9 Create the directory **work** in your own home directory (for example, if your login is **fred**, create the directory in /home/fred), and copy the file passwd to the directory work that you just created. Identify the owner of the passwd copy.
- 2.10 Create the directory **.hide** in the work directory (notice that the file name begins with a dot). List the contents of this directory. What did you have to do to see the contents of directory .hide?
- 2.11 Create the file **test1** with the content, "This is the content of the file test1" in the work directory. Create the file test2 with the content, "This is the content of the file test2" in the work directory. Copy into a file with the name **test** the contents of both previous files.

#### **Operating System: OSX**

Just like in Linux, when you're using OSX, you run commands in a CLI window. In OSX this application is called **Terminal**.

OSX is based on NetBSD and FreeBSD UNIX, ancestors of Linux. Its GUI and CLI approach is similar to Linux: you can do everything you could possibly do in any GUI tool, plus vastly more.

Some people think Windows stole the whole idea of a GUI from Mac. Actually, GUI interfaces and mouse pointers were used in a much older OS. You can know more than practically everybody by finding out which.

#### **How to open a Terminal window**

**1.** Click on the **Spotlight** icon, an icon of a magnifying glass typically located on the top right of your screen, and search for **Terminal**.

![](_page_17_Figure_8.jpeg)

**2.** Then press Enter or click on it. You will see the Terminal window.

![](_page_17_Picture_10.jpeg)

Typically Terminal is located under **Applications > Utilities**. Impress your friends by changing the Terminal style depending on your preferences. Press both the Command and comma keys to get the Preference dialog for Terminal and choose your preferred colors. Usually this keyboard shortcut gives you access to program preferences in OSX.

#### **Commands and Tools (OSX)**

Mac ships with a bash shell, so almost all typical Linux commands work on OSX as well.

#### **Commands**

Words in italics are options that you must enter.

![](_page_18_Picture_167.jpeg)

![](_page_19_Picture_188.jpeg)

For additional information on these commands and tools try these options:

*command* -h *command* --help man *command* help *command* info *command*

For example, for additional information on the *ls* command, type in either of these two possibilities:

ls –-help man ls

0

#### **Tools**

Words in italics are options that you must enter.

![](_page_20_Picture_153.jpeg)

TRAL

**PO DE** 

48.93

**Source Lable** 

 $C_4$  in the  $C_4$ 

 $Q_{\nu}^2$ 

**KATT ADD** 

![](_page_21_Picture_144.jpeg)

#### **Exercises**

- 2.12 Identify the name and the IP address of your machine.
- 2.13 Trace the route to www.hackerhighschool.org. Identify IP addresses of the intermediate routers and find your path.
- 2.14 In Windows use **tracert** to see the path between you and www.hackerhighscool.org as see by Windows, and send the output on a file named **output.txt** for further analysis.
- 2.15 Then run the equivalent traceroute command on OSX and Linux from the same network, putting the output in files named **output2OSX.txt** and **output2Linux.txt**. Look at the output files carefully.
	- **1.** Are the paths the same or are there differences?
	- **2.** Did you find any lines containing the string: \* \* \*

What does it mean?

**3.** Repeat this test at least an hour later. Are the results always the same?

 $\mathbf{\Omega}$ 

EM

ù.

**KO** 

#### **Basic Command Equivalences for Windows, OSX and Linux**

**ACT DIR** 

TRAL

MA SH

Words in italics are options that you must enter.

![](_page_23_Picture_177.jpeg)

Today's teens are in a world with major communication and productivity channels open to them and they don't have the knowledge to defend themselves against the fraud, identity theft, privacy leaks and other attacks made against them just for using the Internet. This is the reason for Hacker Highschool.

The Hacker Highschool project is the development of security and privacy awareness learning materials for junior high and high school students.

Hacker Highschool is a set of lessons and a practical means of making hackers. Beyond just providing cybersecurity awareness and critical Internet skills, we need to teach the young people of today how to be resourceful, creative, and logical, traits synonymous with hackers. The program contains free security and privacy awareness teaching materials and back-end support for teachers of accredited junior high, high schools, and home schooling. There are multiple workbooks available in multiple languages. These are lessons that challenge teens to be as resourceful as hackers, including safe Internet use, web privacy, researching on the internet, avoiding viruses and Trojans, legalities and ethics, and more.

The HHS program is developed by ISECOM, a non-profit, open-source research group focused on security awareness and professional security development and accreditation.

Hacke**r Highschool**<br>security awareness for teens

![](_page_24_Picture_5.jpeg)

Creative Commons 3.3 Attribution-Non-Commercial-NoDerivs 2012, ISECOM WWW.ISECOM.ORG - WWW.OSSTMM.ORG - WWW.HACKERHIGHSCHOOL.ORG - WWW.BADPEOPLEPROJECT.ORG - WWW.OSSTMMTRAINING.ORG